# De basisstations BSE342 en BSM342 configureren  $\overline{a}$

# Inhoud

[Inleiding](#page-0-0) [Voorwaarden](#page-1-0) [Vereisten](#page-1-1) [Gebruikte componenten](#page-1-2) **[Conventies](#page-1-3)** [Productbeschrijvingen en gebruik](#page-1-4) [BSE342](#page-1-5) [BSM-342](#page-1-6) [Gebruiksmodi en beschrijvingen](#page-1-7) [Configuratie met behulp van het clienthulpprogramma van het basisstation](#page-2-0) [Installeer de BSCU](#page-2-1) [Configuratie van de client en koppeling aan het basisstation](#page-2-2) [Het basisstation configureren](#page-4-0) [Base Station Configuration via een webbrowser](#page-16-0) [Bladeren naar basisstation](#page-16-1) [Eigenschappen basisstation](#page-17-0) [Configuratie via telnet](#page-22-0) [Firmware laden](#page-23-0) [Gerelateerde informatie](#page-23-1)

# <span id="page-0-0"></span>**Inleiding**

Cisco Aironet 340 Series Base Stations BSE342 en BSM342 (gezamenlijk aangeduid als Base Stations of BSx) bieden thuisgebruikers en kleine kantoren draadloze verbindingen met een intranet of het internet. Het basisstation, met een Ethernet RJ-45 poort, kan op het internet worden aangesloten door digitale abonneelijn (DSL) of kabelmodems. De BSM342 is uitgerust met een geïntegreerde 56k v.90-inbelmodem die meerdere computers in staat stelt om via één inbelverbinding toegang te krijgen tot internet.

U kunt het basisstation snel installeren en configureren met een gebruiksvriendelijke grafische interface. Het Base Station Client Utility (BSCU), dat met het systeem meegeleverd is en voor gebruik met Cisco Aironet-clientadapters, biedt Windows-clients een gebruikersvriendelijk programma om deze taken uit te voeren. De cliënten van Linux en MacOS kunnen snel en gemakkelijk het basisstation vormen via telnet of HTTP verbindingen.

BSE342 en BSM342 hebben geen troostpoort waarmee een rechtstreekse kabelverbinding kan worden gemaakt. De standaardinstellingen staan een draadloze client-PC toe om aan het basisstation te koppelen, vanaf welk punt u een verbinding kunt maken via de BSCU, een

webbrowser of een Telnet-client zonder dat u een bekabelde verbinding nodig hebt.

# <span id="page-1-0"></span>Voorwaarden

# <span id="page-1-1"></span>Vereisten

Gebruik deze procedures om de clientadapter te installeren voordat u de in dit document beschreven taken uitvoert:

- [Cisco Aironet 340 Series draadloze LAN-adapters](//www.cisco.com/univercd/cc/td/doc/product/wireless/aironet/adapters/index.htm)
- [Cisco Aironet 350 Series draadloze LAN-adapters](//www.cisco.com/univercd/cc/td/doc/product/wireless/airo_350/350cards/index.htm)

U dient de BSCU ook op de client-pc te laten installeren (volg de stappen in de sectie [BSCU](#page-2-1) [installeren\)](#page-2-1). Als u het basisstation van een Linux of MacOS client wilt configureren, moet u bekend zijn met webbrowsers of Telnet.

## <span id="page-1-2"></span>Gebruikte componenten

Dit document is van toepassing op BSE342 en BSM342 Stations die elk versie van firmware uitvoeren.

Hoewel het mogelijk is om het Cisco Aironet BSx342 basisstation te gebruiken met veel verschillende draadloze clientplatforms, wordt de BSCU momenteel alleen ondersteund op platforms die Microsoft Windows 95, 98, 2000, ME en XP uitvoeren. De cliënten van Linux en MacOS moeten een web browser of een Telnet client gebruiken om het basisstation door HTTP of telnet te configureren.

# <span id="page-1-3"></span>**Conventies**

Raadpleeg [Cisco Technical Tips Conventions](//www.cisco.com/en/US/tech/tk801/tk36/technologies_tech_note09186a0080121ac5.shtml) (Conventies voor technische tips van Cisco) voor meer informatie over documentconventies.

# <span id="page-1-4"></span>Productbeschrijvingen en gebruik

# <span id="page-1-5"></span>BSE342

Het Cisco Aironet BSE342 basisstation heeft een 10/100 BaseT Ethernet-interface om verbinding te maken met een bekabeld netwerk. BSE342 kan Point-to-Point Protocol (PPP) over Ethernet (PPPoE) gebruiken, een protocol dat door Internet Service Providers (ISP's) vaak wordt vereist voor de verbinding van een thuisnetwerk met het internet via een DSL of kabelmodem.

# <span id="page-1-6"></span>BSM-342

BSM342 bezit de mogelijkheden van BSE342, en neemt ook een v.90 modem in om dialup modemverbinding aan een ISP toe te staan.

## <span id="page-1-7"></span>Gebruiksmodi en beschrijvingen

Voor de BSE342 kunnen drie bedrijfsmodi worden ingesteld: Cable of DSL modem, Access Point,

of PPPoE. BSM342 heeft één extra modus: Dialup.

- Met de modemmodus Cable/DSL kunt u het basisstation via een kabel of DSL-modem aansluiten op een ISP en het internet.
- PPP-over-Ethernet modus wordt gebruikt wanneer uw ISP PPP door een kabel of DSLmodem gebruikt.
- De modus Access Point ondersteunt een standalone draadloos netwerk of sluit zich aan op een intern LAN voor draadloze toegang. Dankzij deze configuratie kunnen draadloze terminals toegang hebben tot lokale LAN-bronnen zoals printers en servers.
- De inbelmodus sluit het basisstation aan op een telefoonlijn en gebruikt de interne modem om met een ISP te communiceren.

# <span id="page-2-0"></span>Configuratie met behulp van het clienthulpprogramma van het basisstation

Configuratie van het basisstation door de BSCU omvat de volgende stappen:

- 1. [Installeer de BSCU](#page-2-1)
- 2. [De client configureren](#page-2-2)
- 3. [Het basisstation configureren](#page-4-0)

# <span id="page-2-1"></span>Installeer de BSCU

Volg deze stappen om de BSCU te installeren:

- 1. Doe de radiokaart van de cliënt in.
- 2. Als het Base Station Connection Status (BSCS) programma op de PC is geïnstalleerd, klikt u met de rechtermuisknop op het telefoonpictogram in het systeemvak en vervolgens selecteert u Afsluiten voordat u de BSCU installeert.
- 3. Plaats de CD op het CD-ROM station van de computer die gebruikt moet worden om het basisstation te configureren.
- 4. Gebruik Windows Verkenner om de inhoud van de CD weer te geven.
- 5. Dubbelklik op de BSCU-map om het weer te geven.
- 6. Dubbelklik op het bestand Setup.exe. De installatiewizard verschijnt.
- 7. Volg de stappen die door de installatiewizard zijn aangegeven.
- 8. Selecteer, indien de installatiewizard daarom verzoekt, **de optie Praat met een basisstation** om toegang tot internet te krijgen.
- 9. Controleer het invoervak **van het clienthulpprogramma van het basisstation en klik op** Voltooien om het programma te starten.

# <span id="page-2-2"></span>Configuratie van de client en koppeling aan het basisstation

Het basisstation heeft geen console poort. Voor de eerste configuratie met de BSCU is het daarom nodig om door middel van de radioverbinding aan te sluiten op het basisstation. Om dit te bereiken, moet u de client configureren.

Het basisstation heeft een standaardinstelling voor Service Set Identifier (SSID) van de tsunami. SSID wordt gebruikt om klanten te identificeren die aan het basisstation kunnen associëren. SSID op de klant zetten op tsunami. Zie [De clientadapter configureren](//www.cisco.com/univercd/cc/td/doc/product/wireless/airo_350/350cards/windows/incfg/win_ch6.htm) voor meer informatie over de clientconfiguratie.

Volg deze stappen om de client te configureren en deze te koppelen aan het basisstation:

- 1. Kies in de menubalk van het clienthulpprogramma van het basisstation een client.
- 2. Kies Eigenschappen client bewerken zoals in afbeelding 1.Afbeelding 1 Menuselectie

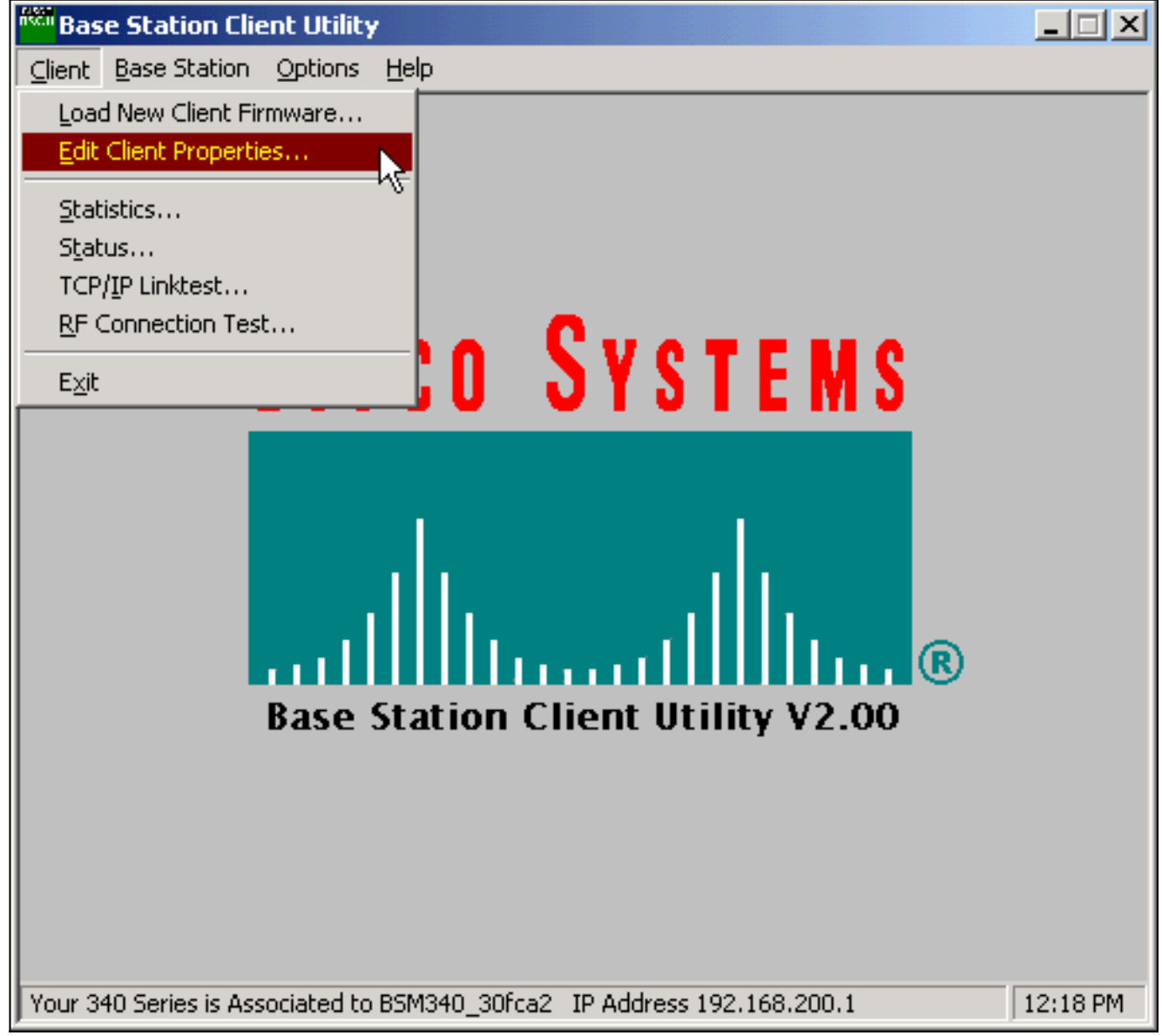

- 3. Zorg ervoor dat de **SSID** is ingesteld op de standaard *tsunami*.De waarde **Computer Name** is standaard ingesteld op de naam die in het Windows-besturingssysteem is ingesteld. Deze naam moet uniek zijn op het draadloze netwerk.N.B.: Een verandering in de instelling Computer Name kan ervoor zorgen dat andere netwerkprogramma's op de PC niet kunnen worden gebruikt en dat uw PC inlogwachtwoord niet wordt herkend. Gebruik voorzichtigheid als u deze instelling wijzigt.
- 4. Controleer dat het selectieteken gemarkeerd is met **Encryptie inschakelen (EFG)** niet ingeschakeld is.
- 5. Klik op OK.

# Afbeelding 2 - Clienteigenschappen

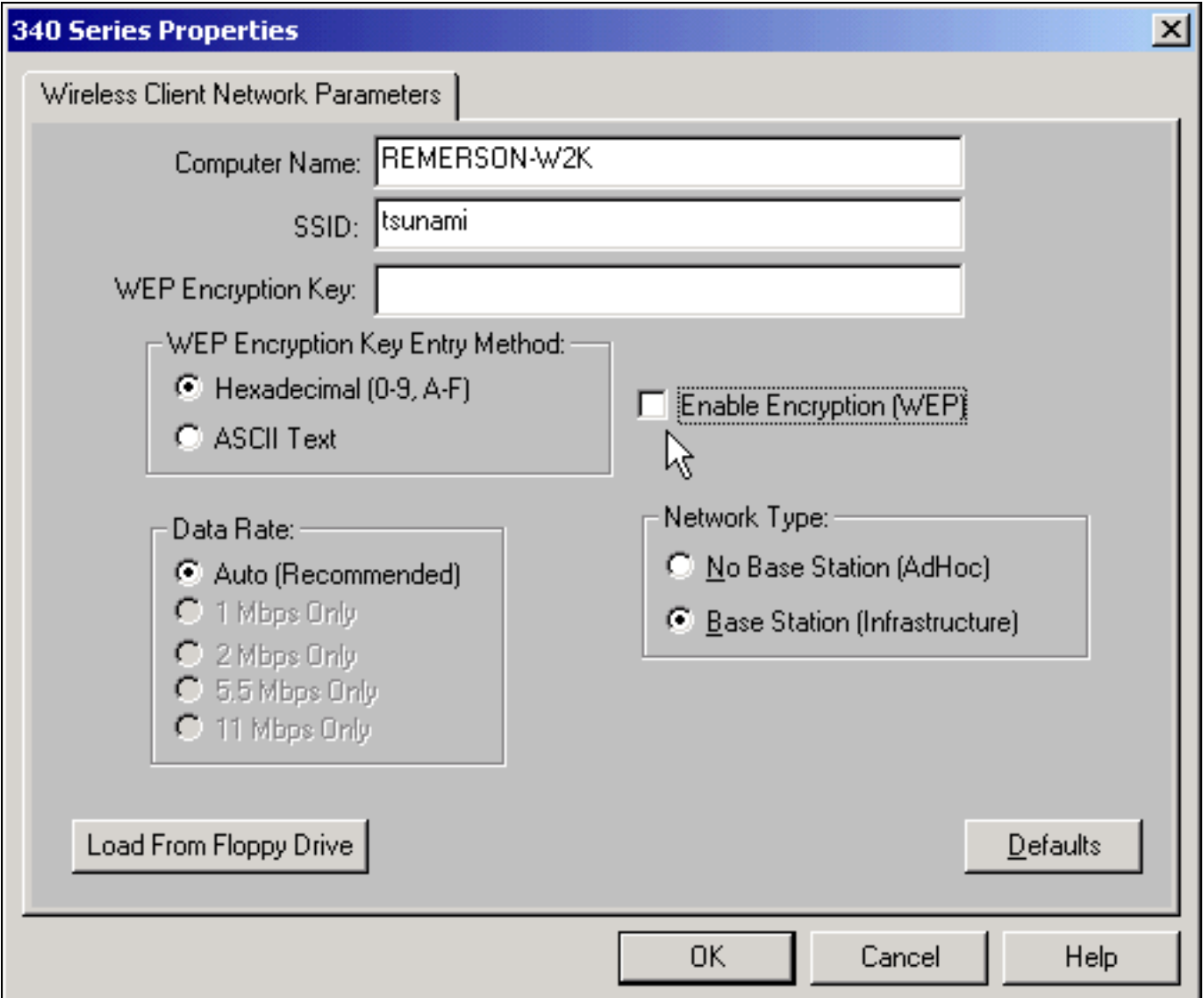

#### Afbeelding 3 - statusbalk

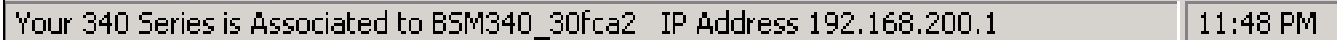

Als de client op dit punt niet aan het basisstation koppelt, moet u het basisstation opnieuw instellen op de standaardinstellingen. Raadpleeg de [knop Terugzetten op standaardwaarden](//www.cisco.com/warp/customer/102/wlan/pwrec-2.html#setting_data).

De reset-knop bevindt zich in een klein gat op het achterpaneel van het basisstation en wordt gebruikt om de parameters van het basisstation opnieuw in te stellen op de standaardwaarden.

Voltooi de volgende stappen om de reset-knop in te schakelen:

- 1. Plaats een rechtgetrokken papierklem in het kleine gat en druk op.
- 2. Verwijder de papierclip.
- 3. De status LED knippert amber om het basisstation deze standaardwaarden van een parameter te tonen:Het basisstation stuurt deze instellingen als u op OK klikt. Klik op Instellingen basisstation bewerken om wijzigingen in het basisstation aan te brengen.

## <span id="page-4-0"></span>Het basisstation configureren

Zodra de BSCU aantoont dat de draadloze client is gekoppeld aan het basisstation, kunt u doorgaan met de configuratie.

- 1. Kies in de menubalk basisstation.
- 2. Kies Stel basisstation in Afbeelding 4 Menuselectie

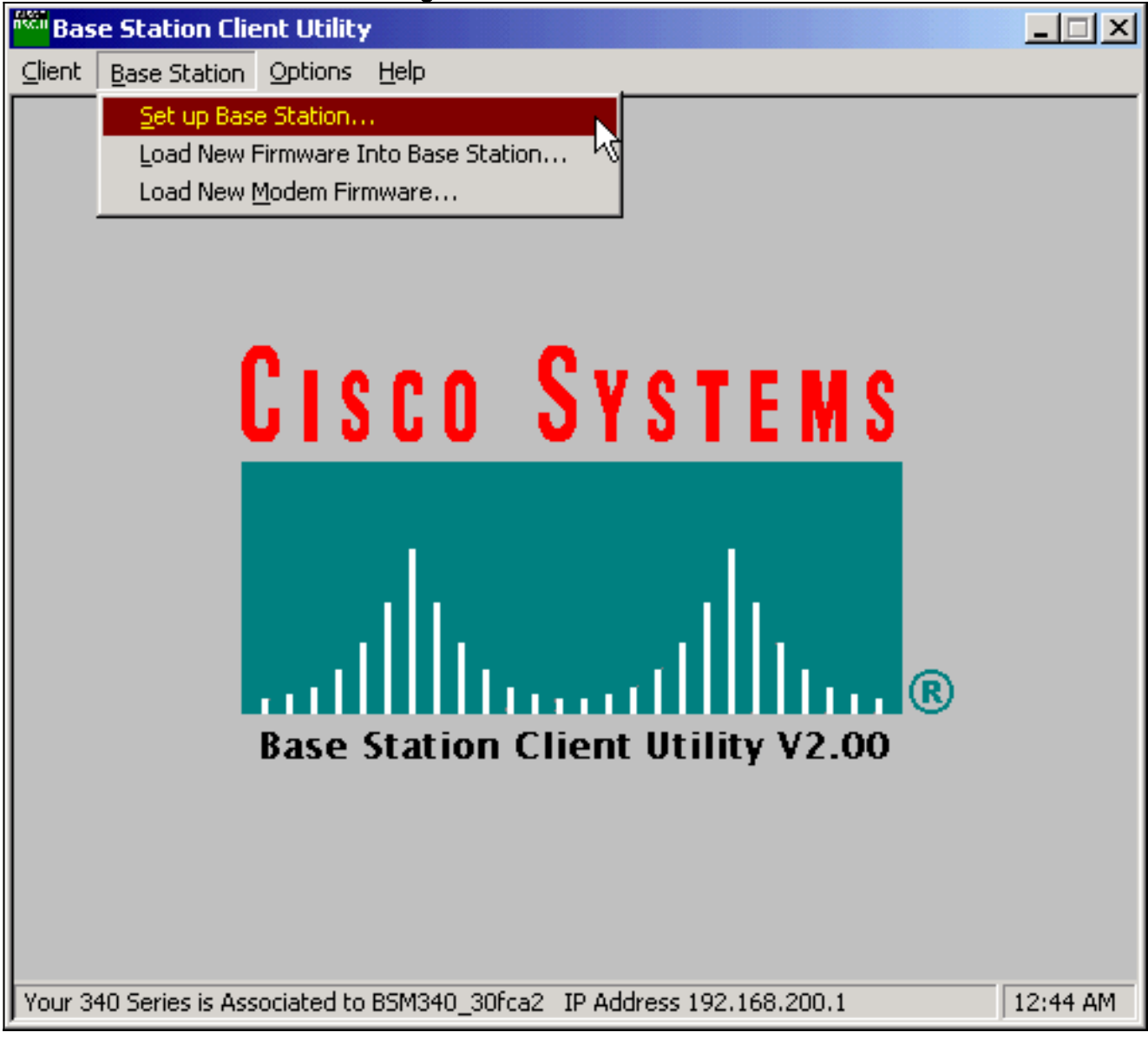

Het ingestelde basisstation met mijn instellingsvenster geeft de huidige instellingen van het basisstation weer.Afbeelding 5 - Huidige instellingen

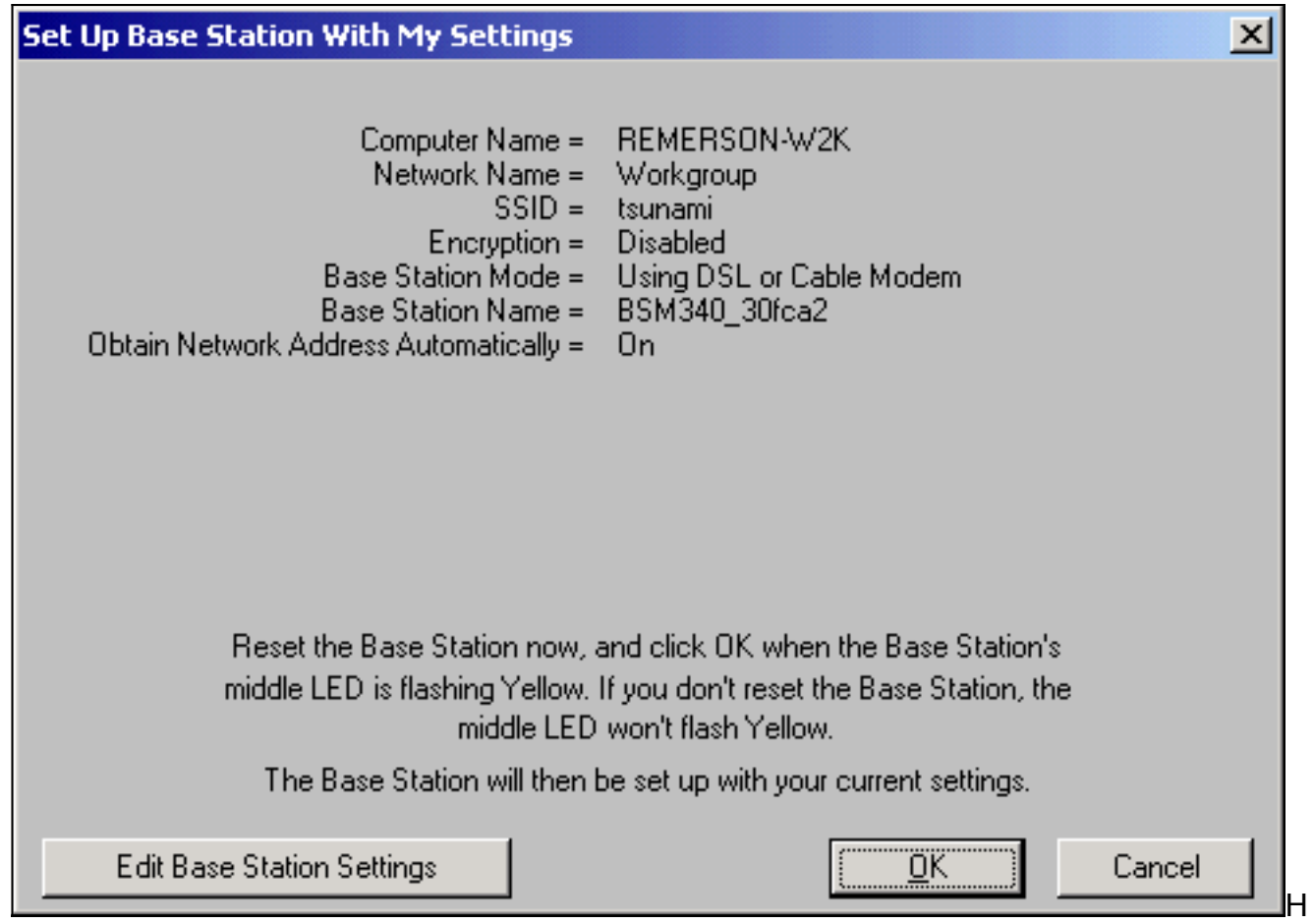

et basisstation kan nu worden geconfigureerd om aan de beoogde rol in het netwerk te voldoen.

3. Als u tevreden bent met de weergegeven instellingen, klikt u op **OK**.Wanneer u op **OK** klikt om de instellingen van het basisstation te aanvaarden, stelt de BSCU het basisstation in op de instellingen en stelt vervolgens automatisch de client-radio in de draadloze pc in op dezelfde instellingen van het basisstation.

#### Draadloze netwerkparameters

Wanneer u op de knop Instellingen basisstation bewerken klikt, wordt het scherm Eigenschappen van basisstation Wireless Network weergegeven. Op dit scherm kunt u SSID accepteren of wijzigen, wordt de methode met ingang van Wired Equivalent Privacy (EVN), de sleutel tot encryptie en de coderingsinstelling voor het basisstation en de clientkaart.

## Afbeelding 6 - Draadloze netwerkparameters

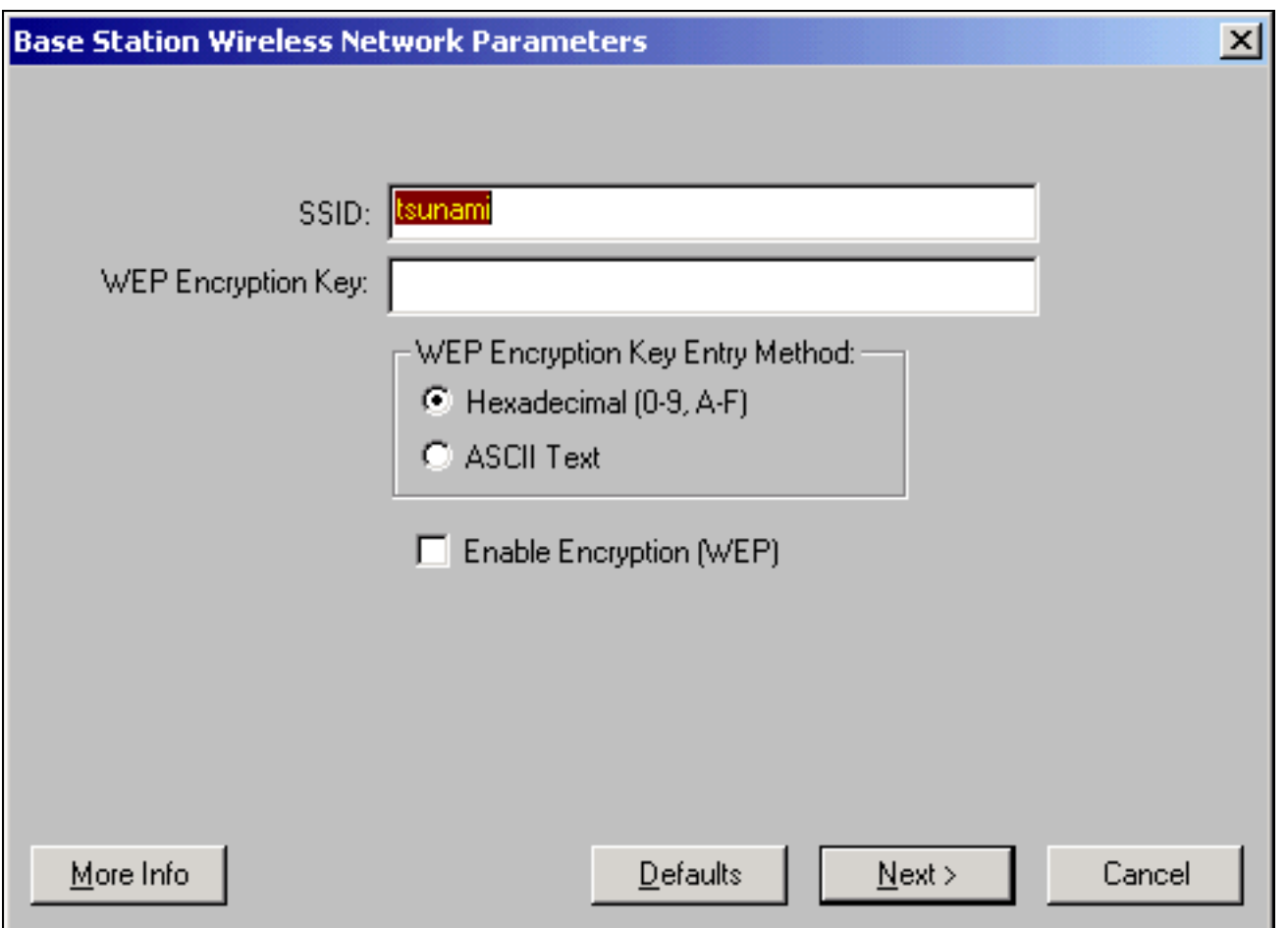

De SSID (Set Service Identifier) identificeert het radionetwerk van het basisstation en moet worden gebruikt door alle draadloze apparaten die met het basisstation communiceren. Om deze waarde te veranderen, typt u een nieuwe naam in het vak van het artikel. U kunt maximaal 1 tot 32 ASCII-tekens invoeren.

De sleutel van de ingang van de encryptie van de sleutel van de Encryptie van de encryptie sleutel selecteert de methode van de versleutelingssleutel. Als u deze waarde wilt wijzigen, klikt u op Hexadecimaal (0-9, A-F) of ASCII-tekst.

De sleutel van de Encryptie van biedt veiligheid met 128 bit encryptie. De coderingssleutel moet op alle draadloze apparaten en op het basisstation exact hetzelfde zijn ingesteld. Deze ingang is alleen beschikbaar op client-radiokaarten die 128-bits EFN ondersteunen. Toegestane items in dit veld zijn afhankelijk van de gekozen methode voor het invoeren van de code. Voor ASCIItoepassing kunnen 1 tot 13 ASCII-tekens worden gebruikt. Als hexadecimale invoer is geselecteerd, mogen 1 tot 26 hexadecimale tekens (0-9, AF) worden gebruikt.

Het selectieteken Enable Encryption (EFN) schakelt het gebruik van 128-bits codering in of uit. Klik op het vakje om de instelling te wijzigen.

Opmerking: De sleutelinstellingen van SSID en de encryptie van EFG in alle draadloze client-pc's moeten exact overeenkomen met de instellingen in het basisstation. Als u deze parameters in het basisstation wijzigt, gebruikt u de BSCU in alle andere draadloze pc's om hun clientkaarten aan te passen om aan de nieuwe instellingen te voldoen.

Nadat u de netwerkparameters hebt ingesteld, klikt u op de knop Volgende.

## Eigenschappen basisstation

Met het scherm met de eigenschappen van het basisstation kunt u de opties selecteren die in afbeelding 7 worden weergegeven.

#### Afbeelding 7 - Eigenschappen van het basisstation

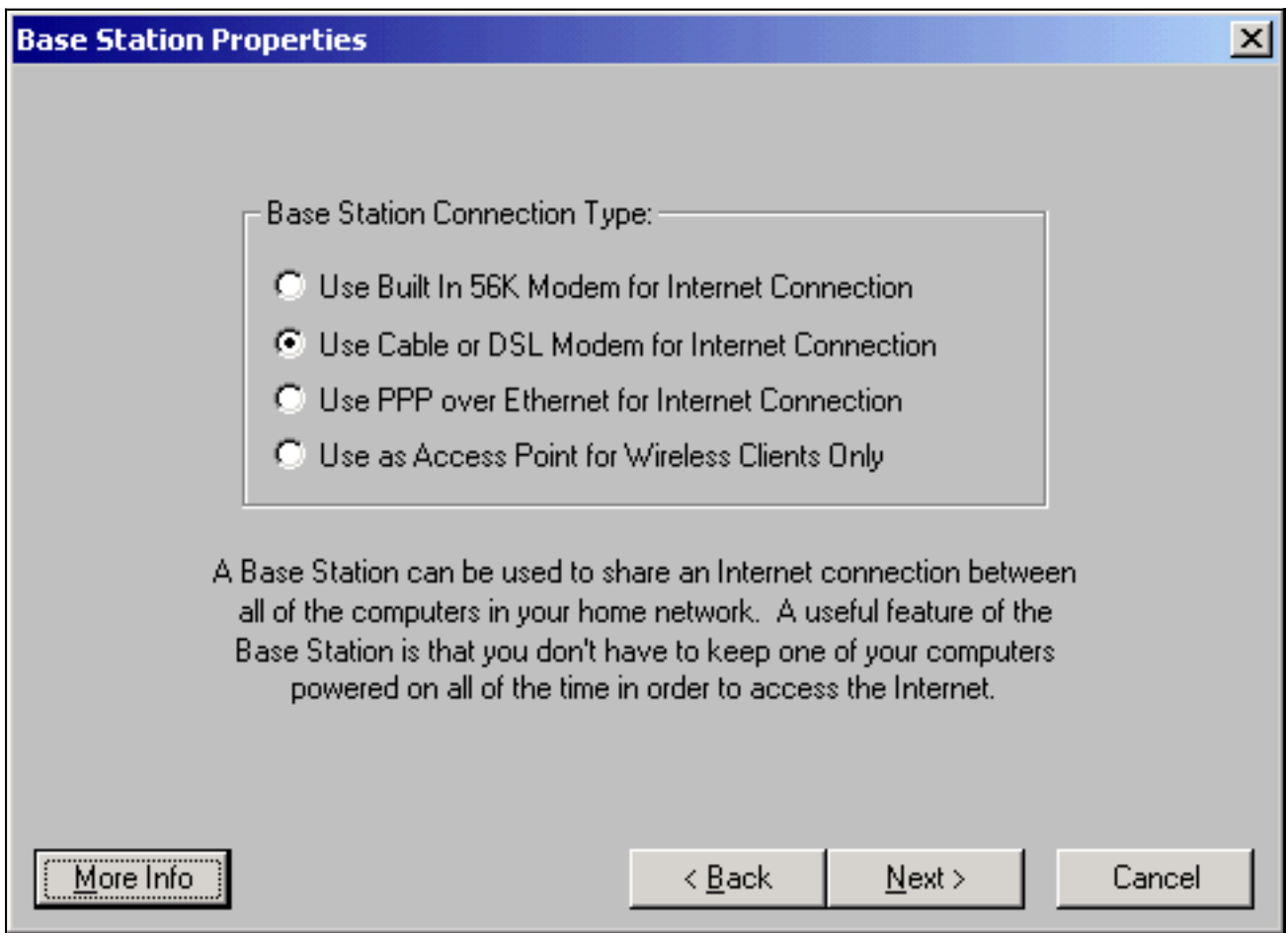

Raadpleeg het gedeelte [Bedieningsmodi en](#page-1-7) beschrijvingen voor beschrijvingen van de verschillende modi. Klik op de radioknop van de modus die u wilt gebruiken en klik op de knop Volgende.

- [Instellen voor DSL/Cable Modem](#page-8-0)
- [Instellen voor PPPoE-modus](#page-10-0)
- [Instellen voor access point modus](#page-12-0)
- [Instellen voor bellen](#page-14-0)

#### <span id="page-8-0"></span>Instellen voor DSL/Cable Modem

Als u een snelle internetverbinding hebt via een DSL-link of een kabelmodem, kunt u het basisstation aan de Ethernet-interface op de DSL/Cable-modem toevoegen.

De standaardmodus voor kabel of DSL-modemmodus op het basisstation. In deze modus kunt u verbinding maken met de bestaande DSL- of kabelmodemmodule die door uw serviceprovider wordt geboden.

Selecteer in het tabblad Base Station Properties (getoond in afbeelding 7) de optie Cable of DSLmodem gebruiken voor internetverbinding en klik op Volgende.

## Afbeelding 8 - Eigenschappen van Cable/DSL-modems

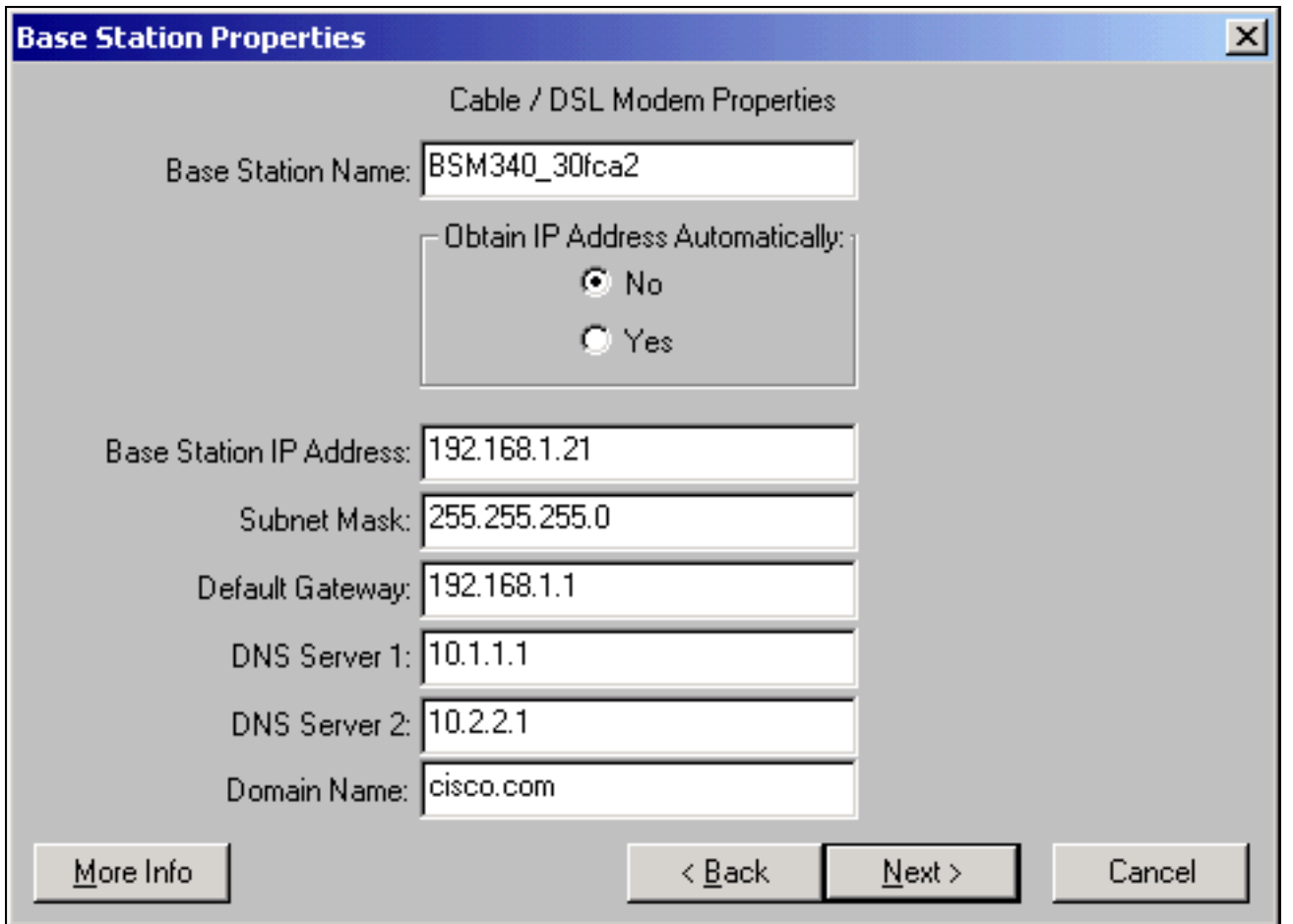

Klik op Volgende en u keert met de ingestelde parameters terug naar het hoofdsetup-venster. Klik op OK om de parameters over de draadloze link naar het basisstation te verzenden.

## Afbeelding 9 - Instellingen voor kabel/DSL

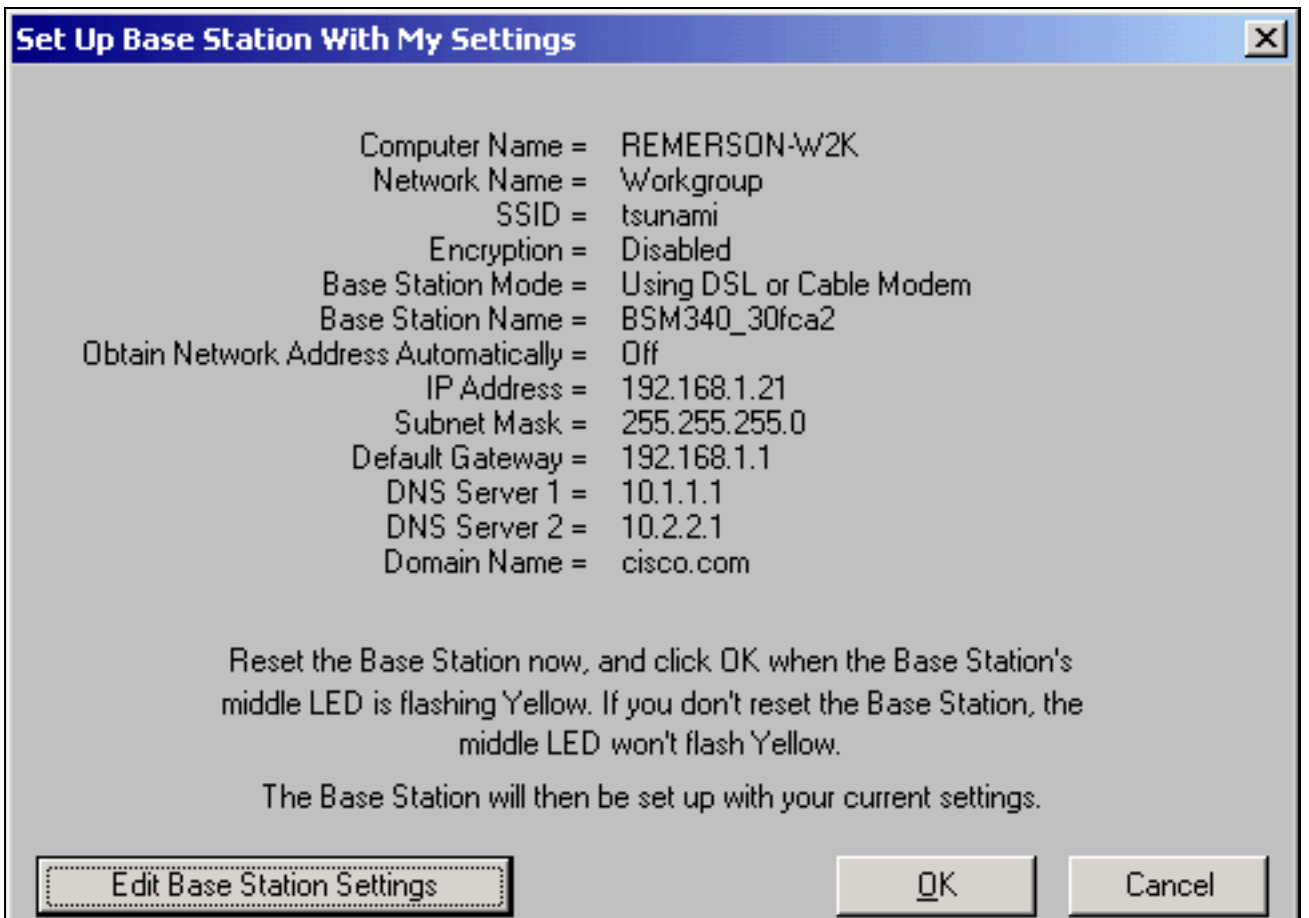

#### <span id="page-10-0"></span>Instellen voor PPPoE-modus

PPP over Ethernet (PPPoE) wordt gebruikt wanneer de ISP het protocol voor communicatie via de kabelmodem of DSL-modem nodig heeft. Het basisstation wordt fysiek aangesloten door Ethernet op de DSL of kabelmodem.

Selecteer in het tabblad Base Station Properties (getoond in afbeelding 7) PPP over Ethernet gebruiken voor internetverbinding en klik op Volgende.

In het scherm PPP over Ethernet dat verschijnt, voert u uw gebruikersnaam, wachtwoord in dat bij uw ISP is meegeleverd en de domeinnaam. Klik op Volgende.

#### Afbeelding 10 - PPPoE-eigenschappen

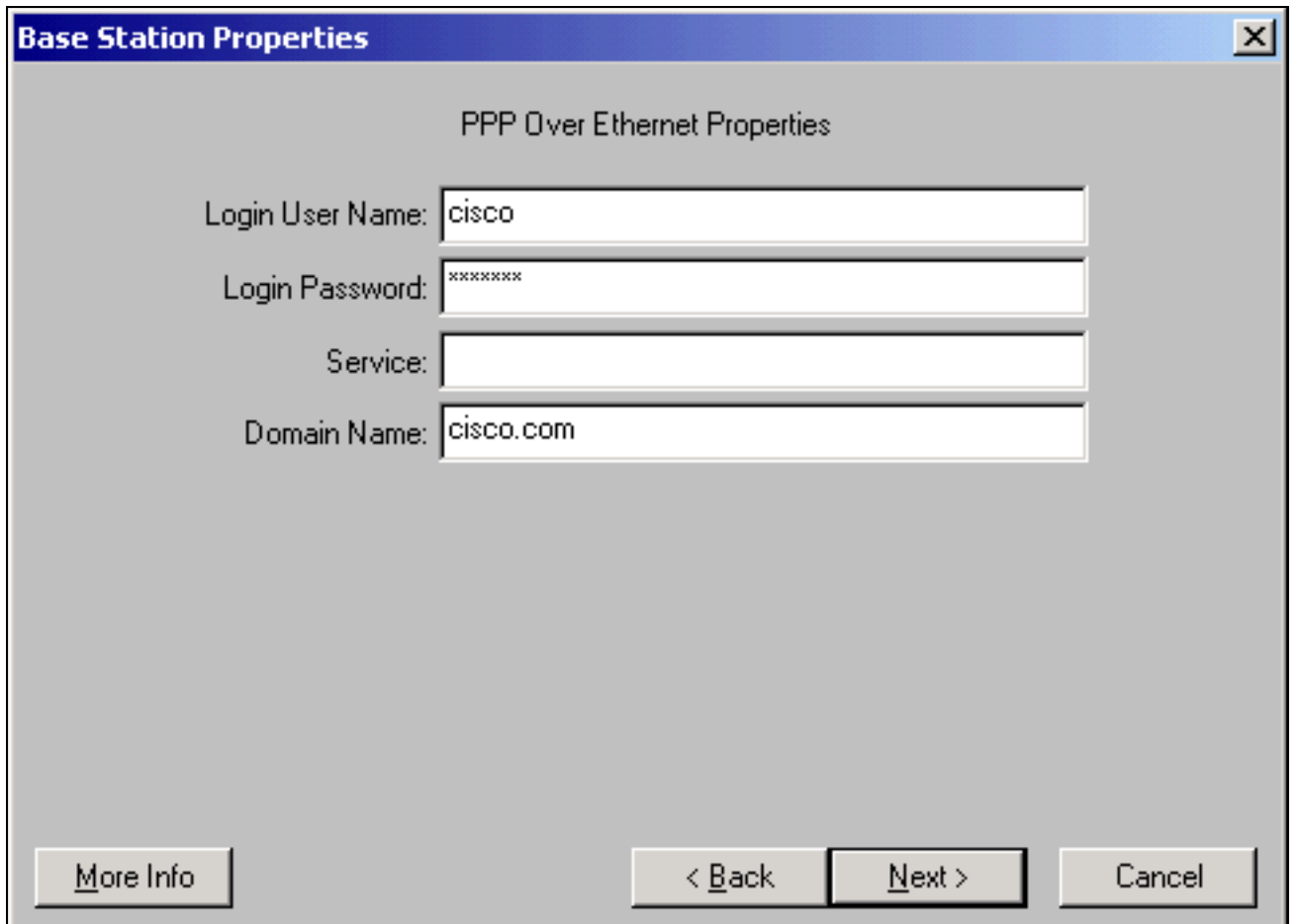

De nieuwe instellingen worden weergegeven. Controleer dat de modus basisstation en andere parameters zijn ingesteld en klik op OK om de configuratie naar het basisstation te verzenden.

## Afbeelding 11 - PPPoE-instellingen

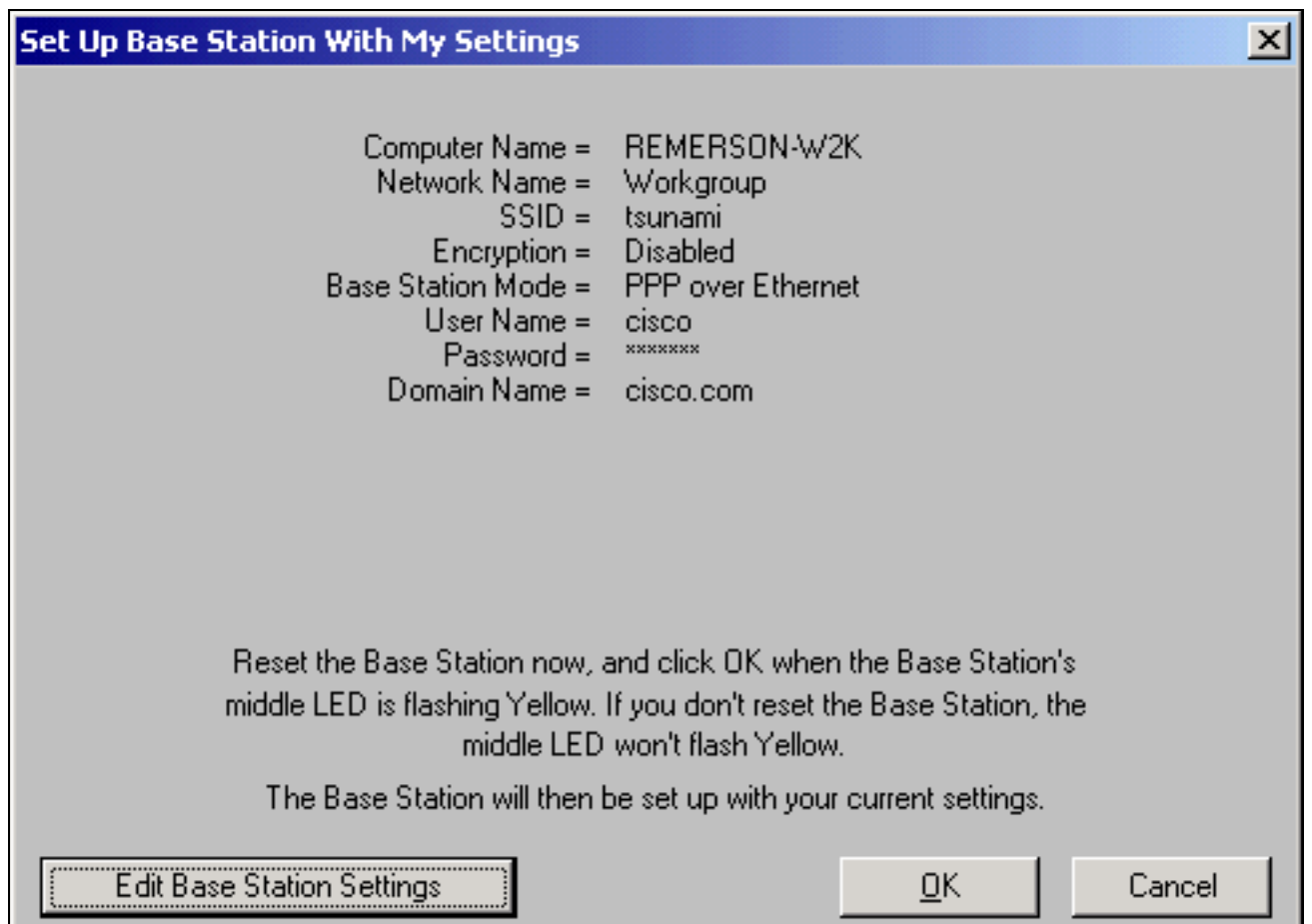

#### <span id="page-12-0"></span>Instellen voor access point modus

In de modus Access Point kan het basisstation verbinding maken met een intern bekabeld LAN. In deze modus kunnen de draadloze apparaten toegang krijgen tot het bekabelde LAN voor netwerkbronnen.

In de modus Access Point voorziet het basisstation niet in een DHCP-serverfunctie of een NATfunctie voor draadloze of bekabelde apparaten. Als het bekabelde netwerk een DHCP-server bevat, kunnen de draadloze pc's worden ingesteld om automatisch netwerkinformatie te verkrijgen via DHCP wanneer de radiokaart wordt gebruikt. Het basisstation werkt als een typisch access point en geeft DHCP-pakketten door aan of vanaf de DHCP-server.

N.B.: Om het IP-adres van het basisstation te verkrijgen wanneer u een externe DHCP-server gebruikt, kunt u het IP Setup-hulpprogramma (IPSU) gebruiken dat u op de Cd van Cisco Aironet 340 Series Base Station vindt (raadpleeg [de installatie van de IPSU\)](//www.cisco.com/en/US/docs/wireless/base_station/340/configuration/guide/Base_Ch3.html#81192).

Klik in het Scherm van de Eigenschappen van het basisstation (weergegeven in afbeelding 7) op het tabblad Gebruik als access point voor alleen draadloze clients en klik op Volgende.

Selecteer in het scherm Access Point Properties dat verschijnt als het basisstation automatisch de IP-informatie ontvangt. Als dit niet het geval is, vul het adres, het masker, de gateway en de DNSinformatie in zoals van toepassing is op uw netwerk en klik vervolgens op Volgende.

#### Afbeelding 12 - Access Point-eigenschappen

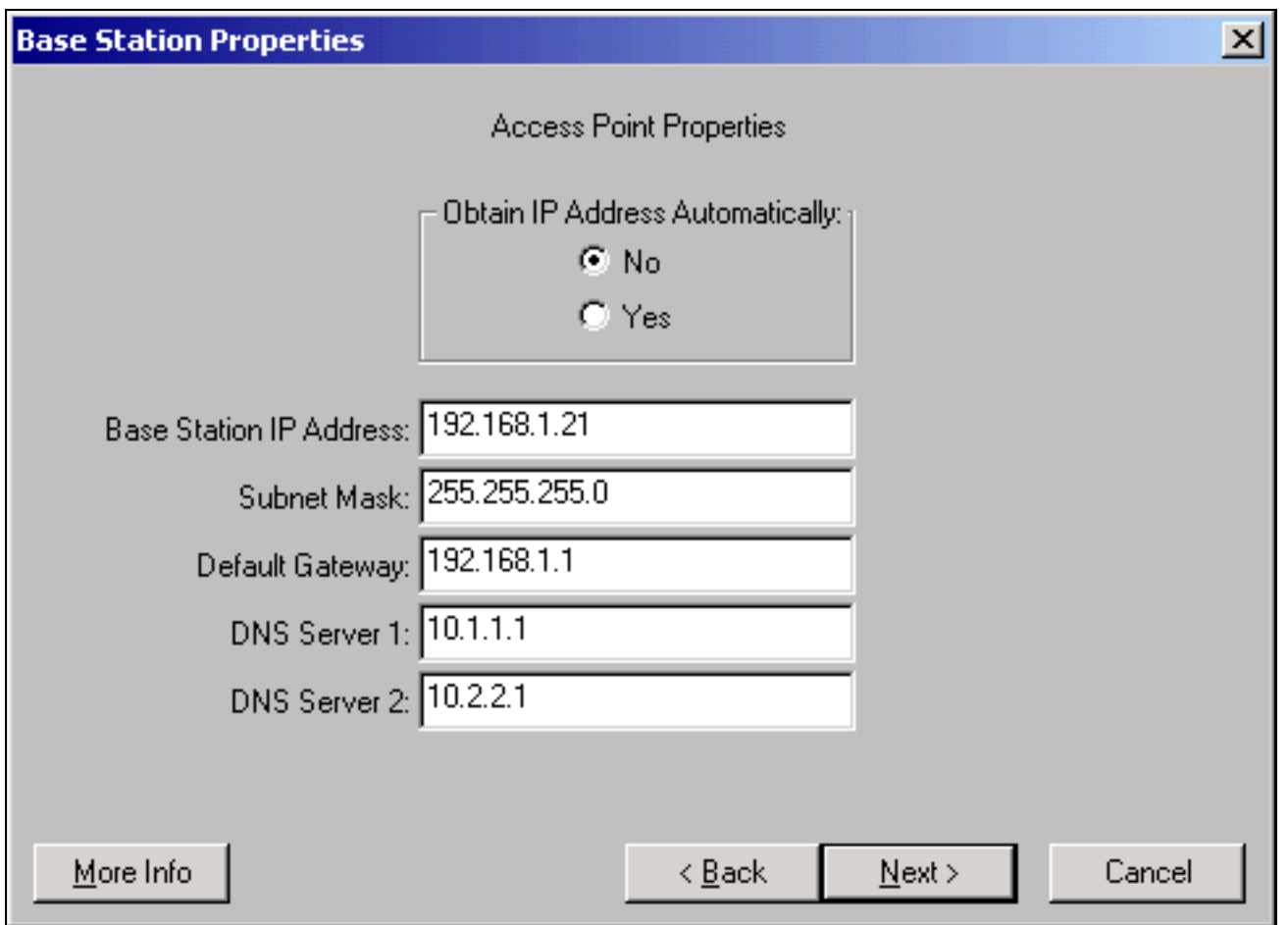

De nieuwe instellingen worden weergegeven. Controleer dat de modus basisstation en andere parameters zijn ingesteld en klik vervolgens op OK om de configuratie naar het basisstation te verzenden.

# Afbeelding 13 - Access Point-instellingen

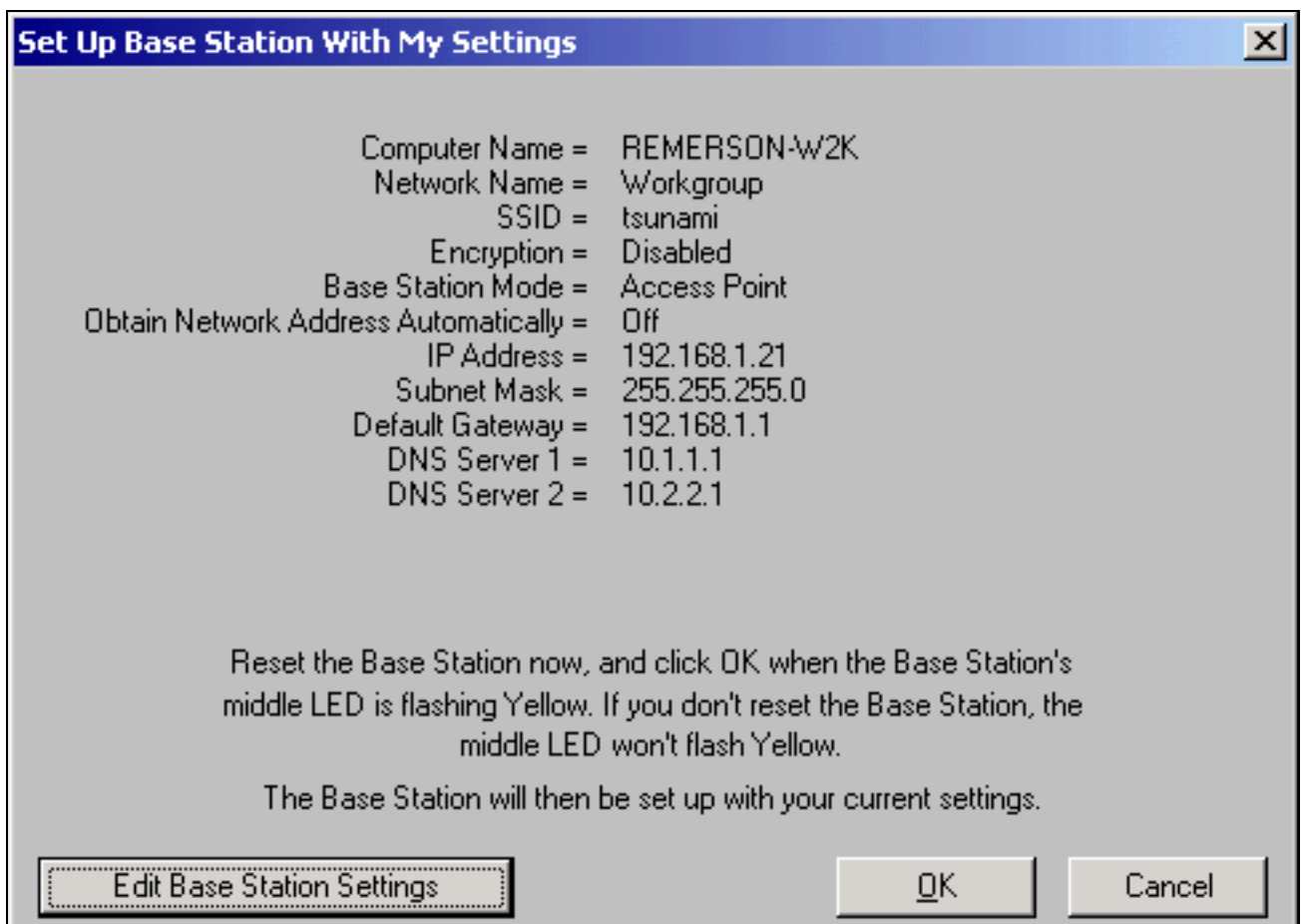

#### <span id="page-14-0"></span>Instellen voor bellen

De BSM342 omvat een geïntegreerde modem voor dialoog met een ISP bij gebrek aan een breedbandinternetverbinding. De client-pc's kunnen een verbinding op verzoek initiëren, of kunnen worden geconfigureerd om in de ISP te bellen wanneer deze handmatig wordt geactiveerd.

Selecteer in het scherm met de eigenschappen van het basisstation (zie afbeelding 7) de optie Ingebouwd in 56k-modem gebruiken voor internetverbinding en klik op Volgende. Het scherm met de eigenschappen van de inbelmodem wordt weergegeven.

## Afbeelding 14 - Eigenschappen van de inbelmodems

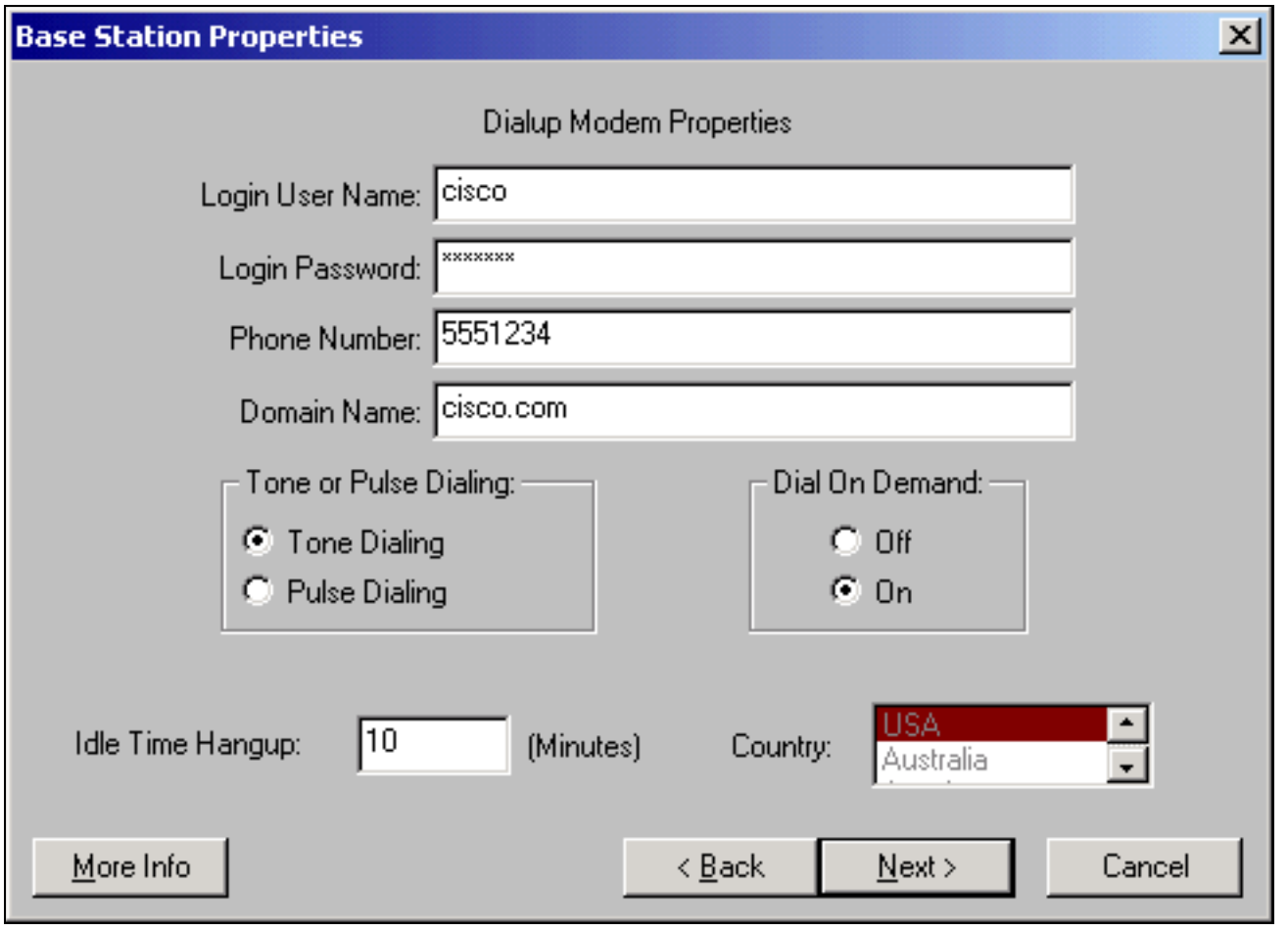

De instellingen voor gebruikersnaam, wachtwoord, telefoonnummer en domeinnaam moeten door uw ISP worden verstrekt.

Selecteer de optie Kiezen of pulsbellen op basis van de functies van de telefoonlijn waar het basisstation is aangesloten.

Stel de instelling Dial on Demand in op On als u wilt dat de modem automatisch met de ISP wordt verbonden wanneer er verkeer is vanaf de client-pc. Als u Off kiest, moet u op Connect klikken op het Base Station Connection Status (BSCS) scherm of (wanneer u een internetbrowser gebruikt) op Start een verbinding op het hoofdmenuscherm van het basisstation om de verbinding handmatig te starten.

De instelling Inactiviteitstimer vertelt de modem hoeveel minuten om met de ISP verbonden te blijven als er geen IP-verkeer over de lijn wordt doorgegeven. Houd er rekening mee dat de ISP een kortere stationaire tijd heeft die op het einde van de verbinding is ingesteld.

De landinstellingen bepalen de landcode voor de geïntegreerde modem. Stel dit item in op het land waarin het basisstation wordt bediend (niet op het land waar de modemknop is ingedrukt, als u internationaal bellen hebt).

## Afbeelding 15 - Instellingen voor inbelmodem

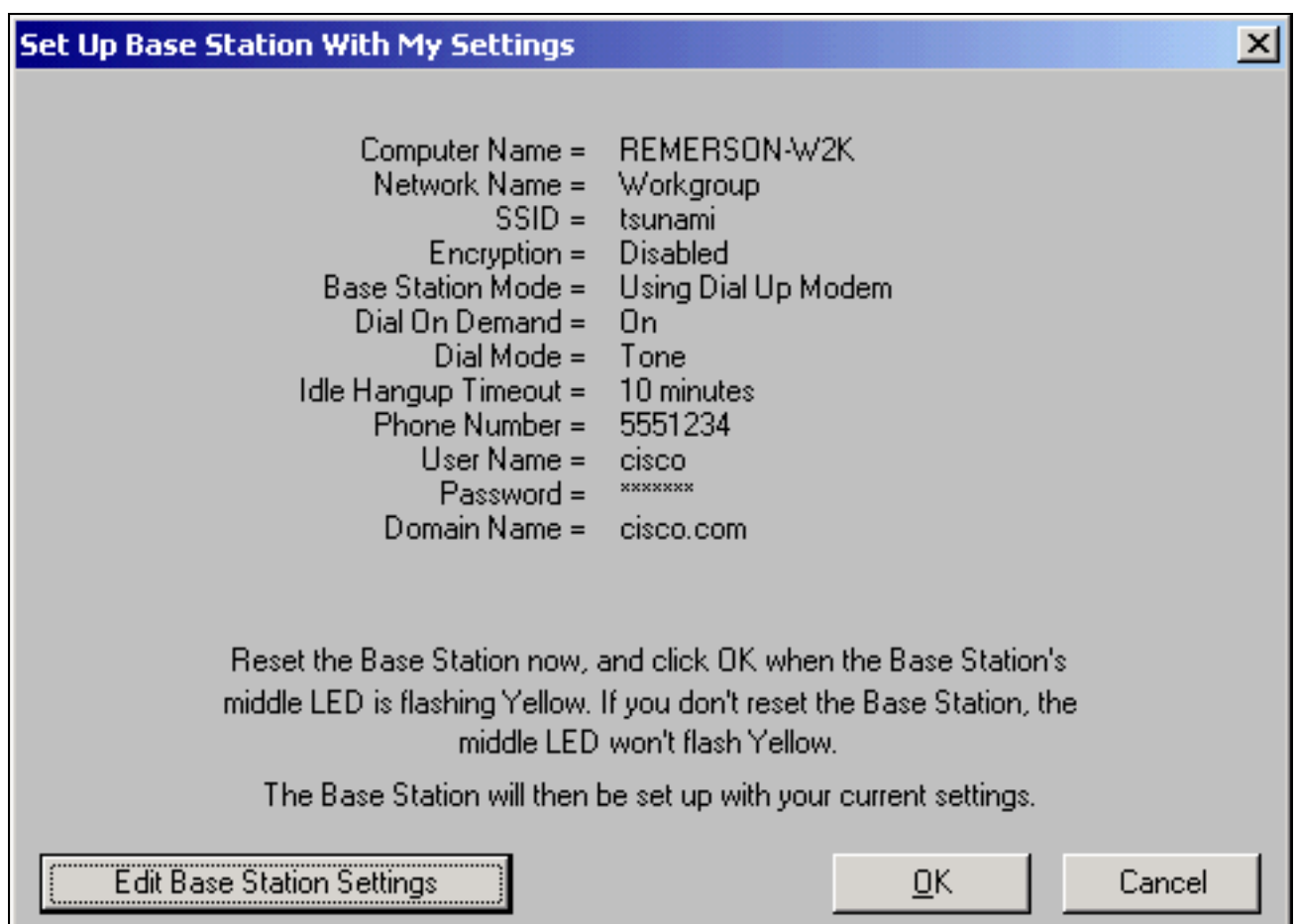

Klik op Volgende en de dialoogvenster-instellingen worden weergegeven. Controleer de parameters en klik op OK om de configuratie naar het basisstation te verzenden.

# <span id="page-16-0"></span>Base Station Configuration via een webbrowser

Als u een platform buiten Windows gebruikt of niet de BSCU wilt gebruiken, kunt u het basisstation vanaf een webbrowser configureren.

# <span id="page-16-1"></span>Bladeren naar basisstation

Voer het IP-adres van de BSx in om verbinding te maken met het basisstation met een webbrowser & apos; IP-adres in het adresgebied of het lokatiegebied van de webbrowser. Het standaard IP-adres is 192.168.200.1; als u het eerder hebt gewijzigd, gelieve het juiste adres in te voeren.

Opmerking: Als de browser niet aansluit op het standaard IP-adres of een adres dat u hebt ingesteld, stel dan het basisstation in op zijn standaardinstellingen. Raadpleeg de [knop](//www.cisco.com/warp/customer/102/wlan/pwrec-2.html#setting_data) [Terugzetten op standaardwaarden](//www.cisco.com/warp/customer/102/wlan/pwrec-2.html#setting_data) voor de procedure.

Na verbinding wordt de hoofdsetup-pagina weergegeven.

#### Afbeelding 16 - hoofdpagina met setup

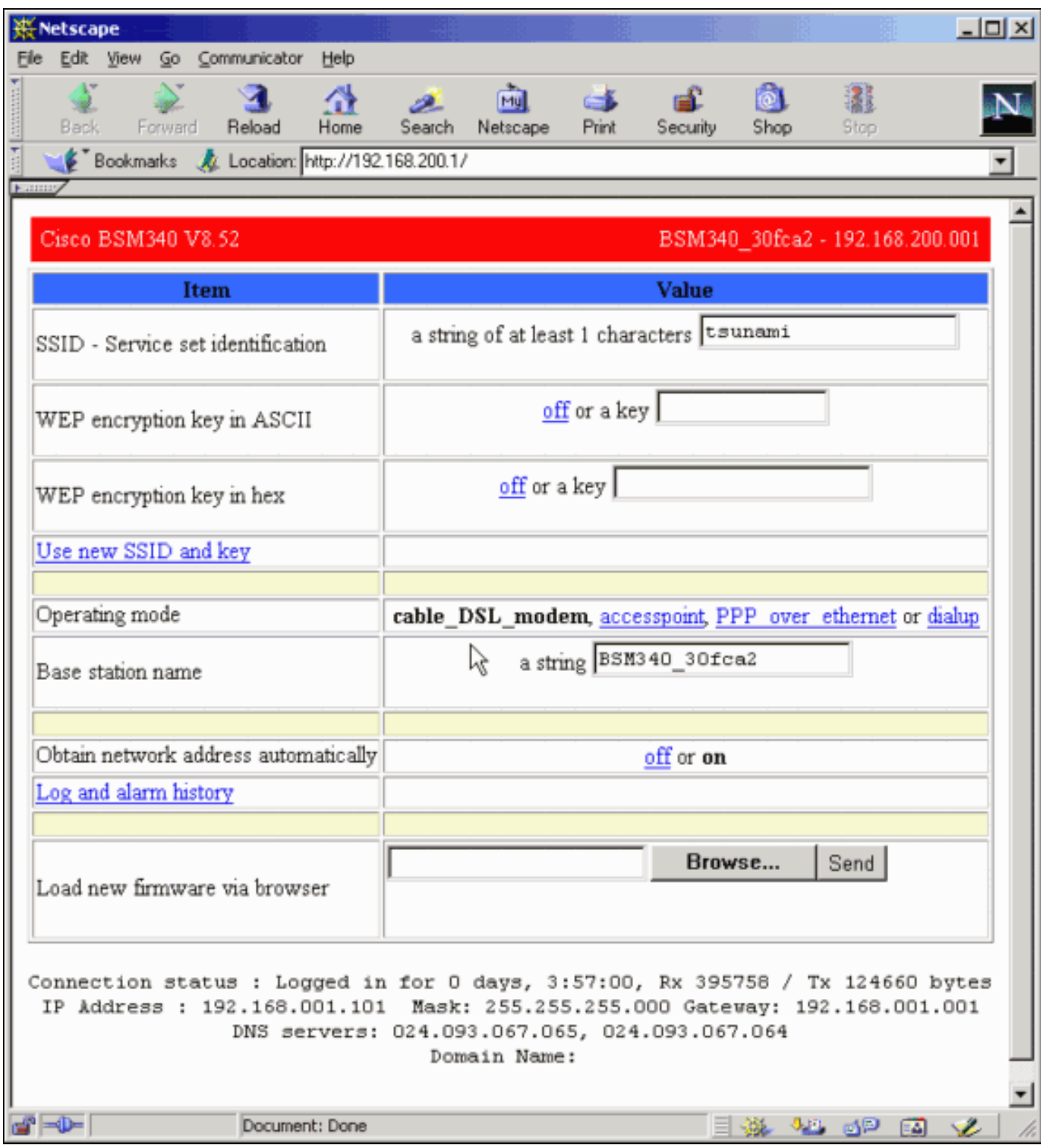

Het hoofdsetup-scherm geeft de huidige instellingen van het basisstation weer.

# <span id="page-17-0"></span>Eigenschappen basisstation

U dient de standaardinstellingen van SSID en de EFN-toets te wijzigen. Typ daartoe de nieuwe waarde in het tekstvak. Wanneer u informatie in de browser invoervakjes invoert, moet u op de Voer de ingang in om te voltooien. Als u wijzigingen aanbrengt in de SSID en de sleutel van de EVN, moet u deze op uw clientmachine instellen met het hulpprogramma Aironet Client.

Als u de wijzigingen op het basisstation wilt activeren, klikt u op Nieuwe SSID en de toets gebruiken.

#### Instellen van de Cable/DSL-modemmodus

In Afbeelding 16 kunt u zien dat de standaard operationele modus van het basisstation kabel DSL modem is, in zwarte letters. Andere configureerbare opties die in de modus Cable/DSL-modem beschikbaar zijn, zijn:

- Naam basisstation: Typ hier een nieuwe naam voor het basisstation en druk op ENTER.
- Netwerkadres automatisch verkrijgen: Als het basisstation IP-adresseringsinformatie van een DHCP-server ontvangt, laat u deze instelling dan achter op On. Als dit niet het geval is, selecteert u Uit. Het scherm verfrist en toont de IP configuratieopties. Adres, masker, gateway, DNS, en de informatie over domeinnamen moet door uw ISP worden verstrekt. U moet op ENTER drukken nadat u elk item hebt ingesteld.

#### Instellen voor PPPoE-modus

Klik vanuit de hoofdpagina, die in afbeelding 16 wordt getoond, op PPP\_over\_ethernet.

De hoofdpagina wordt uitgebreid met PPPoE-parameters die moeten worden ingevoerd. Vul de inlognaam, het wachtwoord en de domeinnaam in. Deze waarden moeten door uw Internet Service provider worden geleverd. Zorg ervoor dat u op ENTER drukt aan het einde van elke ingang.

### Afbeelding 17 - pagina PPPoE Setup

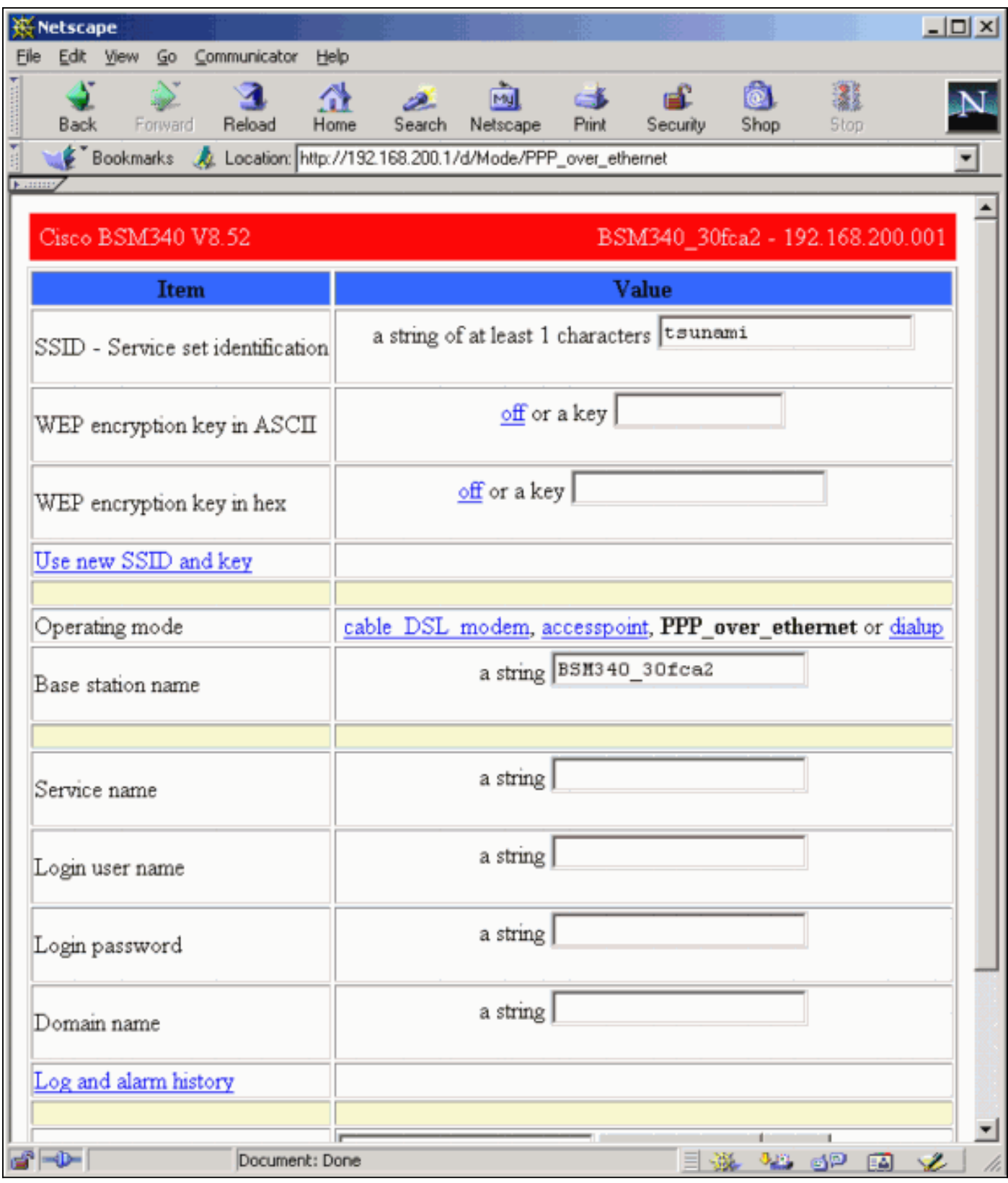

#### Instellen voor access point modus

Klik vanuit de hoofdpagina, die in afbeelding 16 wordt getoond, op toegang.

De hoofdpagina wordt uitgebreid met parameters voor access point die moeten worden ingevoerd. Vul de informatie over adres, masker, gateway, DNS en domeinnaam in. Zorg ervoor dat u op ENTER drukt aan het einde van elke ingang.

### Afbeelding 18 - Setup-pagina voor access point

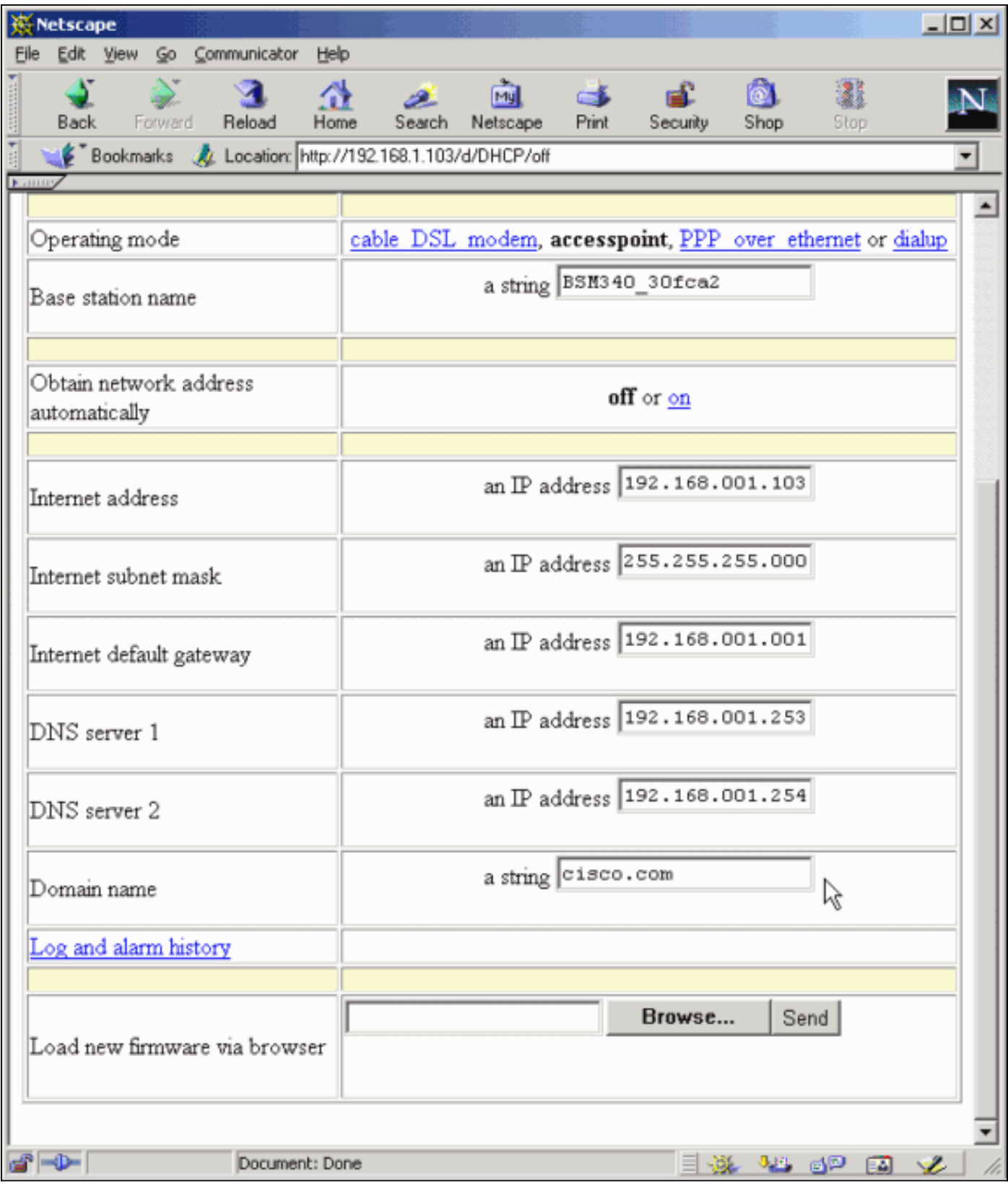

#### Instellen voor inbelmodus

Klik vanuit de hoofdpagina, die in afbeelding 16 wordt getoond, op PPP\_over\_ethernet.

De hoofdpagina wordt uitgebreid met PPPoE-parameters die moeten worden ingevoerd. Vul de inlognaam, het wachtwoord en de domeinnaam in. Deze waarden moeten door uw Internet Service provider worden geleverd. Zorg ervoor dat u op ENTER drukt aan het einde van elke ingang.

De instelling Dial on Demand moet worden ingesteld op On als u wilt dat de modem automatisch met de ISP wordt verbonden wanneer er verkeer vanaf de client-pc is. Als u Uit kiest, moet u op Start een verbinding starten om de verbinding handmatig te starten of een verbinding stoppen om een modemoproep handmatig te beëindigen.

In de Notulen van de nutteloze tijd om de instelling van de kater te veroorzaken wordt de modem verteld hoeveel minuten om met de ISP verbonden te blijven als er geen IP-verkeer over de lijn wordt doorgegeven. Houd er rekening mee dat de ISP een kortere stationaire tijd heeft die op het einde van de verbinding is ingesteld.

#### Afbeelding 19 - Dialooginstellingen

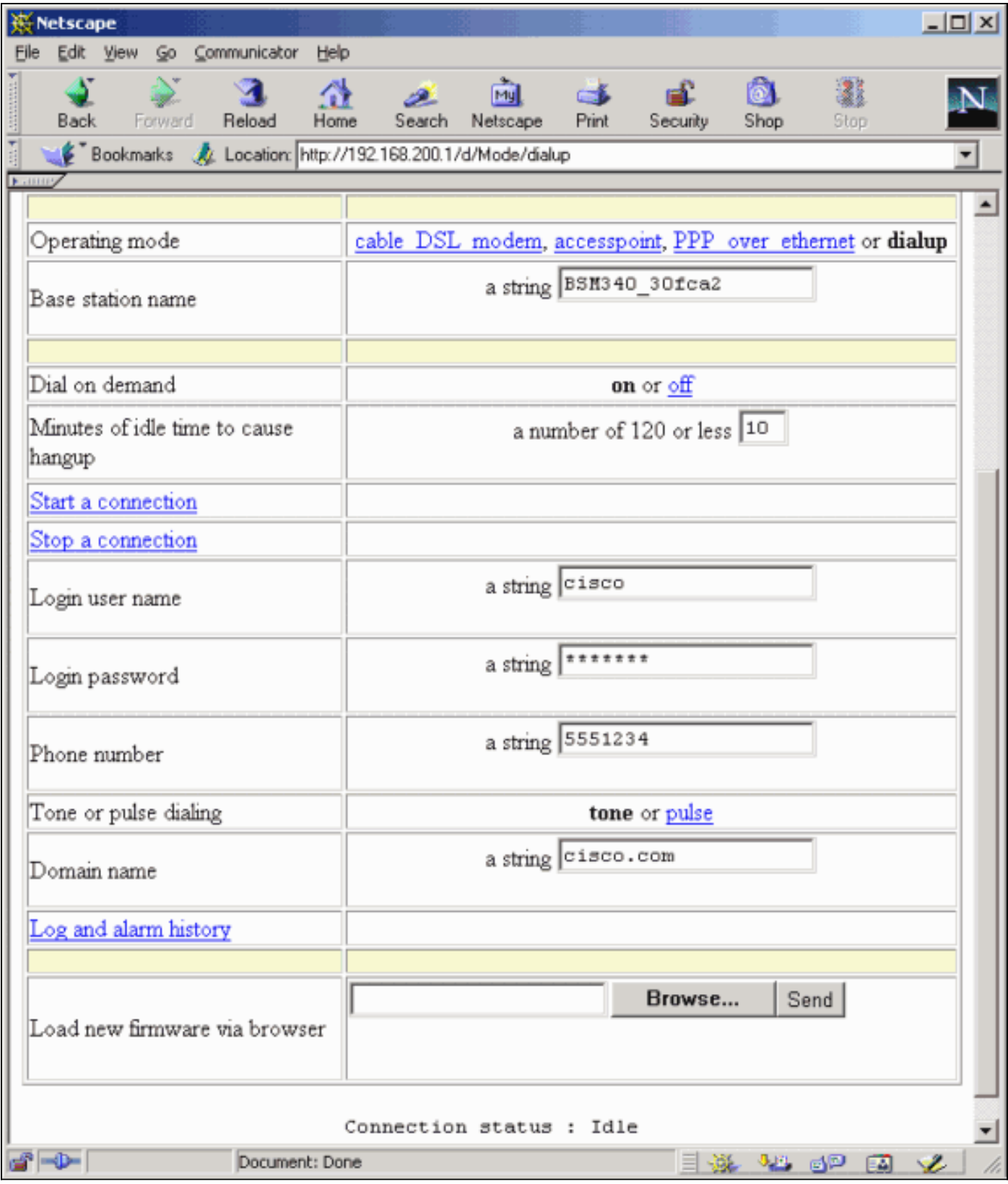

# <span id="page-22-0"></span>Configuratie via telnet

Het is mogelijk om een draadloze Telnet-verbinding naar het interne IP-adres van het basisstation te openen.

Wanneer u door telnet op BSx342 wordt aangesloten, ziet u dit menu:

## Afbeelding 20 - Telnet BSx342 Connection-menu

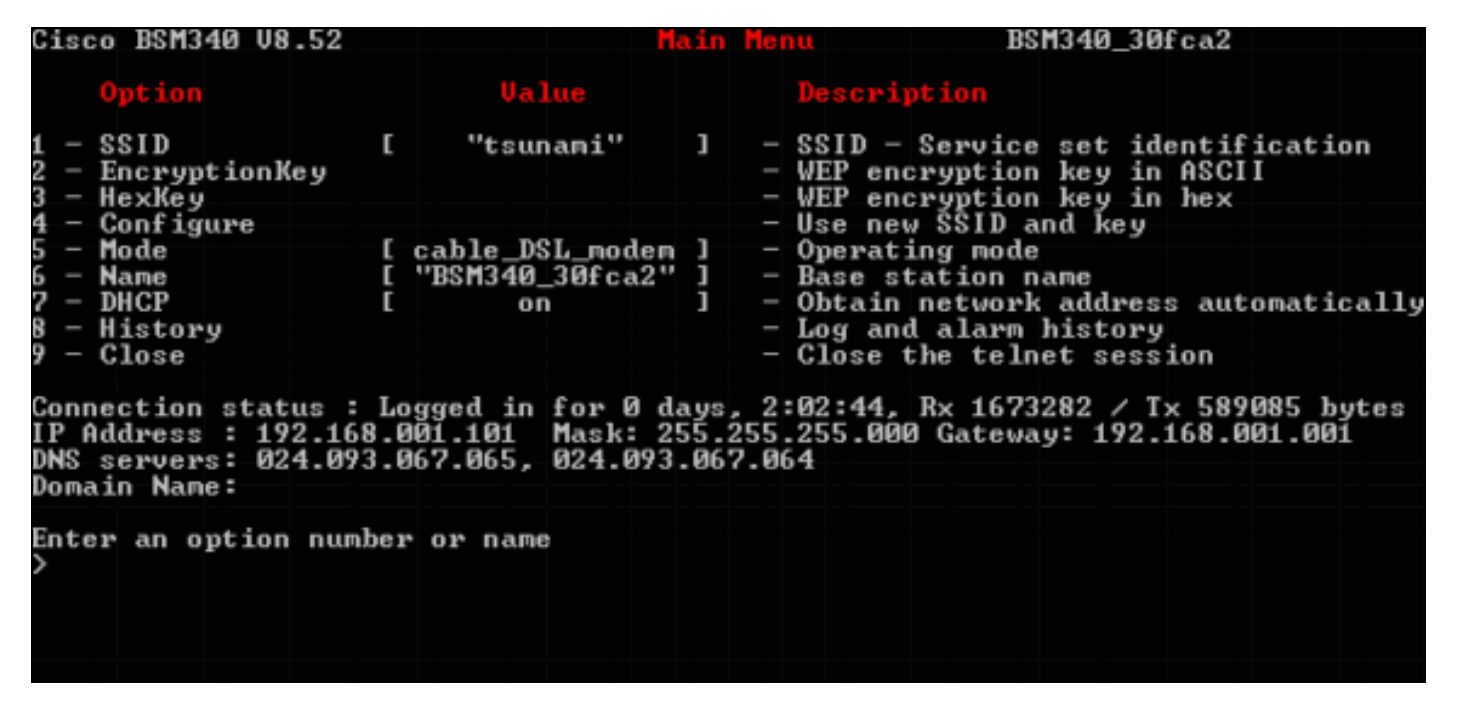

De configuratie van het basisstation is eenvoudig. Als u toegang hebt tot een van de opties op het menuscherm, kunt u het paginanummer typen wanneer de menumelding wordt gevraagd.

# <span id="page-23-0"></span>Firmware laden

Terwijl BSx342 voorgeladen is met firmware en buiten het vakje werkt, is het raadzaam de nieuwste [firmware](//www.cisco.com/tacpage/sw-center/sw-wireless.shtml) voor uw BSx342 te laden:

- Om het basisstation te plaatsen waar u de nieuwe firmware wilt laden in de reset-modus, 1. drukt u gedurende drie seconden op de knop Reset (gelegen op de achterkant van de eenheid links van de voedingsconnector) met een klein object (zoals een tandenstoker of papierklem).Het middelste LED begint geel te knipperen.
- Als u het firmware-beeld in het basisstation wilt uploaden, moet u de BSCU 2. gebruiken.Dubbelklik op het pictogram BSCU op uw bureaublad of navigeer de menu's Start en kies het clienthulpprogramma van het basisstation om de BSCU te starten.
- 3. Nadat de voorziening is geladen, selecteert u **basisstation** in het menu BSCU en klikt u op Nieuwe firmware laden op basisstation.U wordt gevraagd het firmware-bestand te vinden dat nodig is voor de upgrade. Zoeken naar het bestand en klik op de knop Openen.
- Er wordt een voortgangsbalk weergegeven terwijl het bestand in de resetmodus is geüpload 4. naar het basisstation.Het lijkt erop dat de voortgangsbalk op ongeveer 95% blijft staan terwijl het basisstation opnieuw wordt gestart. Wanneer het basisstation weer omhoog is, herstelt de computer waarvan de overdracht plaatsvindt zijn verbinding met het basisstation en de balk gaat naar 100%.

# <span id="page-23-1"></span>Gerelateerde informatie

- [Cisco Aironet 340 Series Tech Notes](//www.cisco.com/en/US/customer/products/hw/wireless/ps441/prod_tech_notes_list.html?referring_site=bodynav)
- [Technische ondersteuning Cisco-systemen](//www.cisco.com/cisco/web/support/index.html?referring_site=bodynav)